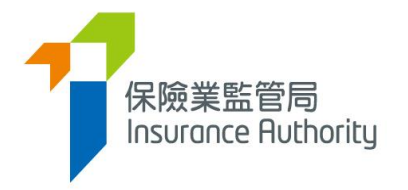

## 保險中介一站通 個人申請人用戶指南

適用於個人保險代理,業務代表(代理人)及業務代表(經紀)

最後更新日期:*2021* 年 *1* 月

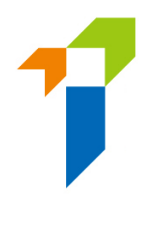

## 目錄

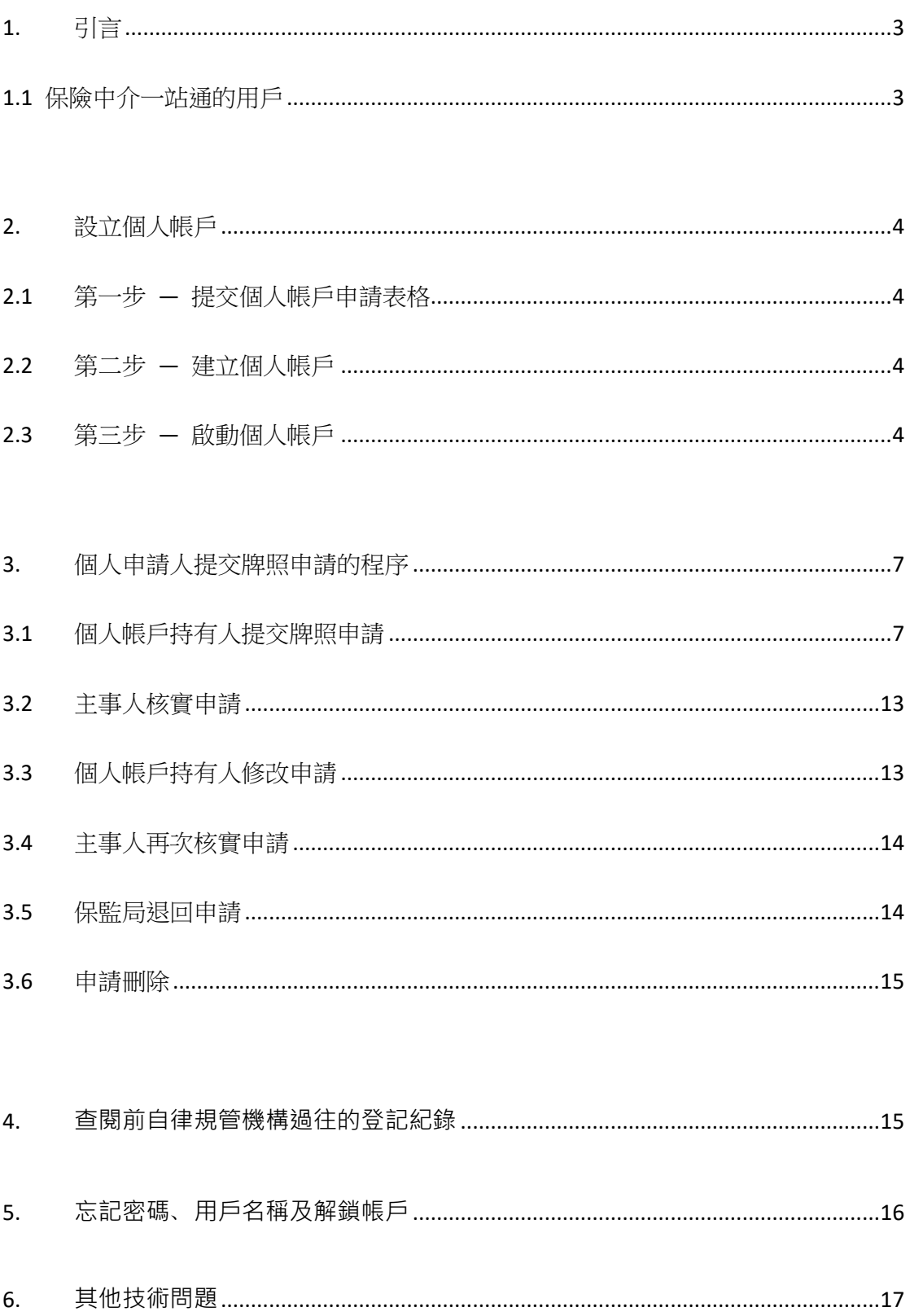

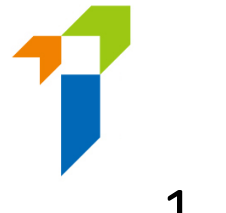

## <span id="page-2-0"></span>1. 引言

為提高監管效率,保險業監管局("保監局")開發出新的電子服務站"保險中介一站 通",讓牌照申請人、持牌人士及其主事人以電子形式提交牌照申請及其他文件。

本用戶指南旨在提供資料給個人申請人,即個人保險代理、業務代表(代理人)及 業務代表(經紀)(統稱"個人帳戶持有人"),讓其知道如何經保險中介一站通提交 保險中介人牌照申請。

關於主事人設立"監督人帳戶"及"行政帳戶"的事宜,請參照《主事人(獲授權保險 人、持牌保險代理機構及持牌保險經紀公司)的保監局保險中介一站通用戶指南》。

#### <span id="page-2-1"></span>**1.1** 保險中介一站通的用戶

- 主事人(在保監局正式註冊後)(根據[《指引](https://www.ia.org.hk/tc/legislative_framework/files/Chi_GL24_CPD.pdf) 24》的定義)
	- 獲授權保險人
	- 持牌保險代理機構
	- 持牌保險經紀公司
- 個人申請人申請下列牌照(跟主事人正式註冊後)
	- 個人保險代理
	- 業務代表(代理人)
	- 業務代表(經紀)

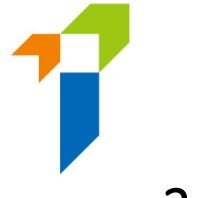

## <span id="page-3-0"></span>2. 設立個人帳戶

個人帳戶持有人須先設立個人帳戶,然後方可使用保險中介一站通各項功能。設立 個人帳戶須經以下幾個步驟:

#### <span id="page-3-1"></span>2.1 第一步 **—** 提交個人帳戶申請表格

個人帳戶持有人須向其主事人提供下列資料以建立個人帳戶:

- a. 英文全名 **—** 須與其香港身份證上所載一致;
- b. 香港身份證號碼 **—** 香港身份證號碼將會用於啟動帳戶程序;
- c. 電郵地址 **—** 所提供的電郵地址將會用於保監局與個人帳戶持有人的所有通訊, 個人帳戶持有人應提供恆常有效的電郵地址。(備註:不建議使用工作電郵,因 為個人帳戶持有人在轉職後或無法繼續使用工作電郵)。啟動帳戶的電郵將會發 送至此電郵地址;
- d. 香港手機電話號碼 **—** 一次性密碼將會發送至此手機電話號碼作核實之用。

#### <span id="page-3-2"></span>2.2 第二步 **—** 建立個人帳戶

#### 個人帳戶開戶紀錄

 主事人收到個人帳戶持有人的要求後應為其建立帳戶,並在核實其身份後提供 指定的一次性帳戶開通密碼。

#### <span id="page-3-3"></span>2.3 第三步 **—** 啟動個人帳戶

主事人建立個人帳戶後,個人帳戶特有人會收到啟動帳戶的電郵。個人帳戶特 有人應點擊啟動連結以啟動帳戶,該連結有效期只有 90 天(備註:郵件或會因 個別電郵設定而移至垃圾郵件/濫發郵件資料夾,如有需要,請檢查有關資料 夾)。如果個人帳戶持有人無法收到啟動帳戶的電郵,主事人可重新發送該電 郵。

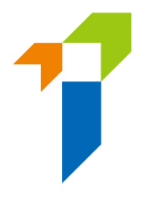

- 個人帳戶持有人點擊啟動帳戶的電郵上的連結後,將會被導向至啟動頁面。啟 動帳戶需要下列資料:
	- 香港身份證號碼首 4 個字符
	- 已登記手機電話號碼最後 4 位數字;及
	- 帳戶開通密碼

啟動帳戶時,在啟動頁面輸入的資料與主事人在開設帳戶時提供的資料一致才 能通過驗證過程。

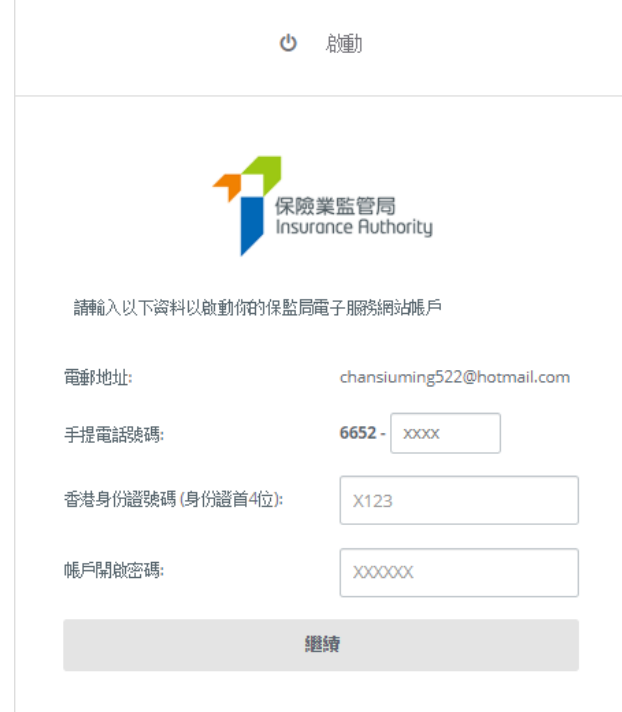

 成功驗證後,一次性密碼將會以短訊形式發送至個人帳戶持有人已登記的手機 電話號碼,個人帳戶持有人必須在 **5** 分鐘內輸入一次性密碼以啟動個人帳戶。 帳戶持有人如果無法收到一次性密碼,可點擊「重新發送」按鈕以索取另一個 一次性密碼。

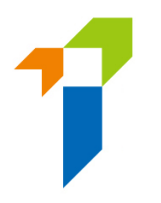

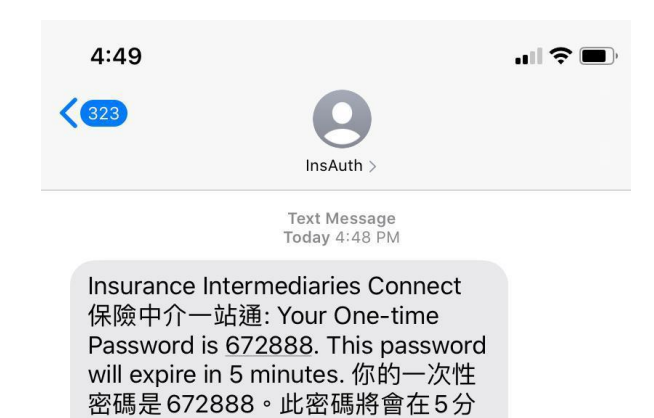

- 個人帳戶持有人之後可輸入自訂用戶名稱及新密碼(請注意下列規定)以完成 啟動帳戶的程序。
	- o 用戶名稱的規定:
		- 介乎 6 至 20 個字符,不包含空格
	- o 密碼的規定:
		- 最少 8 個字符

鐘後過期。

- 不可與用戶名稱相同。
- 必須包括小楷字母、大楷字母、數字及特殊字符(可用特殊 符號為"! @ # \$ ? - &")。
- 不可使用最近 3 個舊密碼作新密碼。
- 個人帳戶持有人可返回保險中介一站通的登入頁面,以新設定的個人帳戶用戶 名稱及密碼使用保險中介一站通的服務。

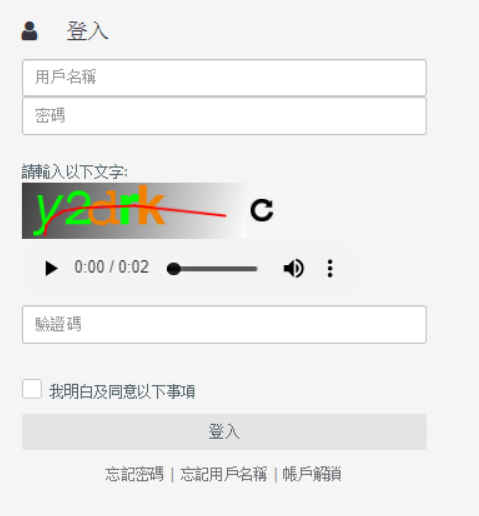

# 3. 個人申請人提交牌照申請的程序

<span id="page-6-0"></span>保險中介人牌照申請流程

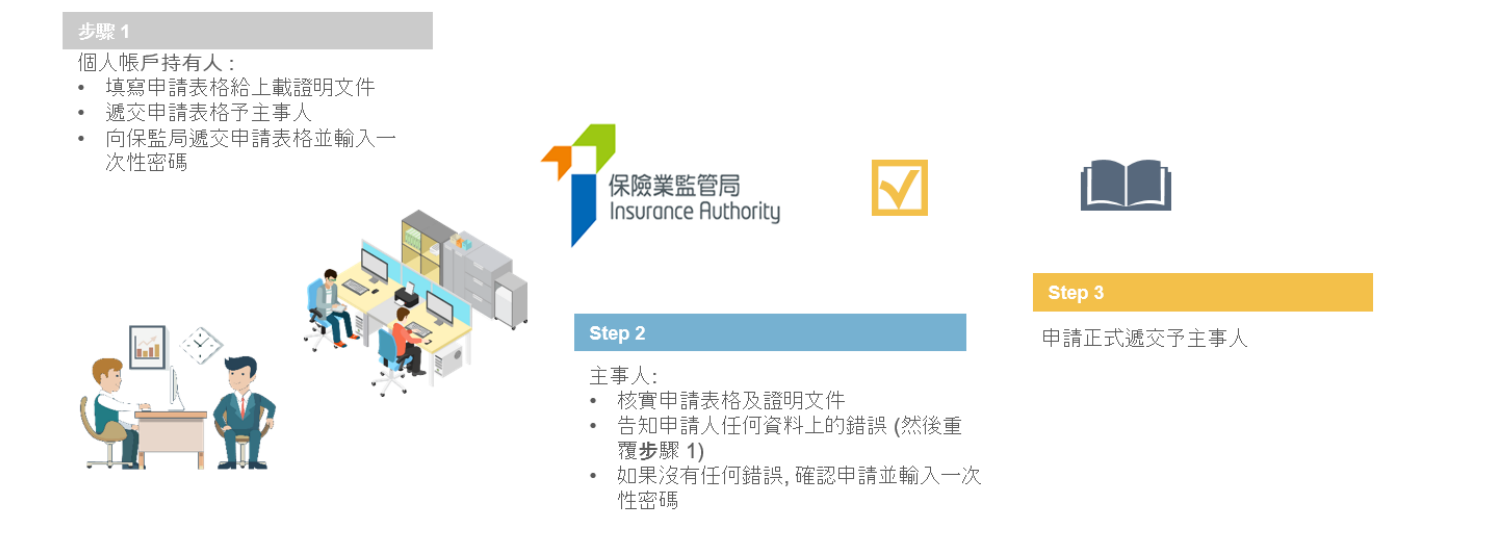

### <span id="page-6-1"></span>3.1 個人帳戶持有人提交牌照申請

● 個人帳戶持有人登入保險中介一站通後,可點擊 「 *新申請* 」以開始申請程序。

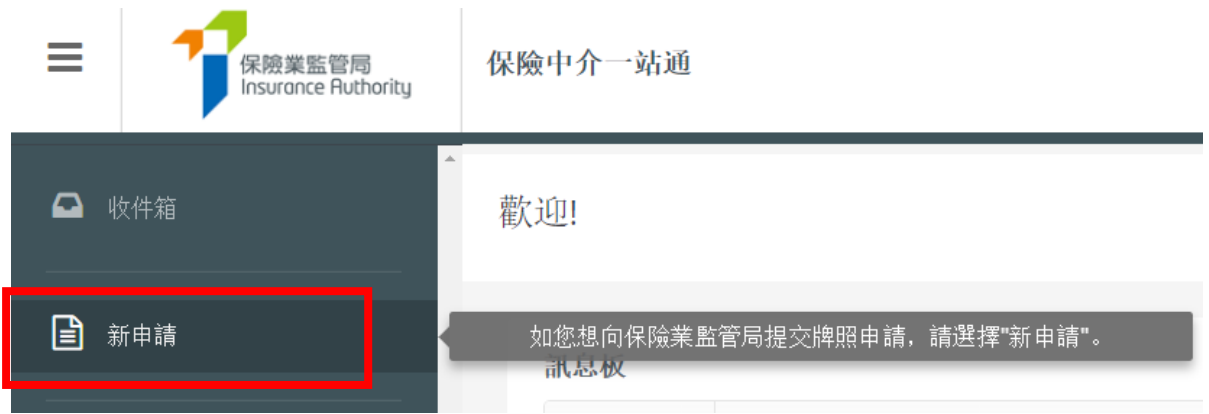

- 下列在開設個人帳戶時提供的資料將會預先填寫在網上申請表內。
	- o 申請牌照種類
	- o 英文全名

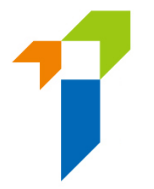

- o 出生日期
- o 香港身份證號碼
- o 手機電話號碼
- o 電郵地址

個人帳戶持有人須填妥餘下部分的資料。

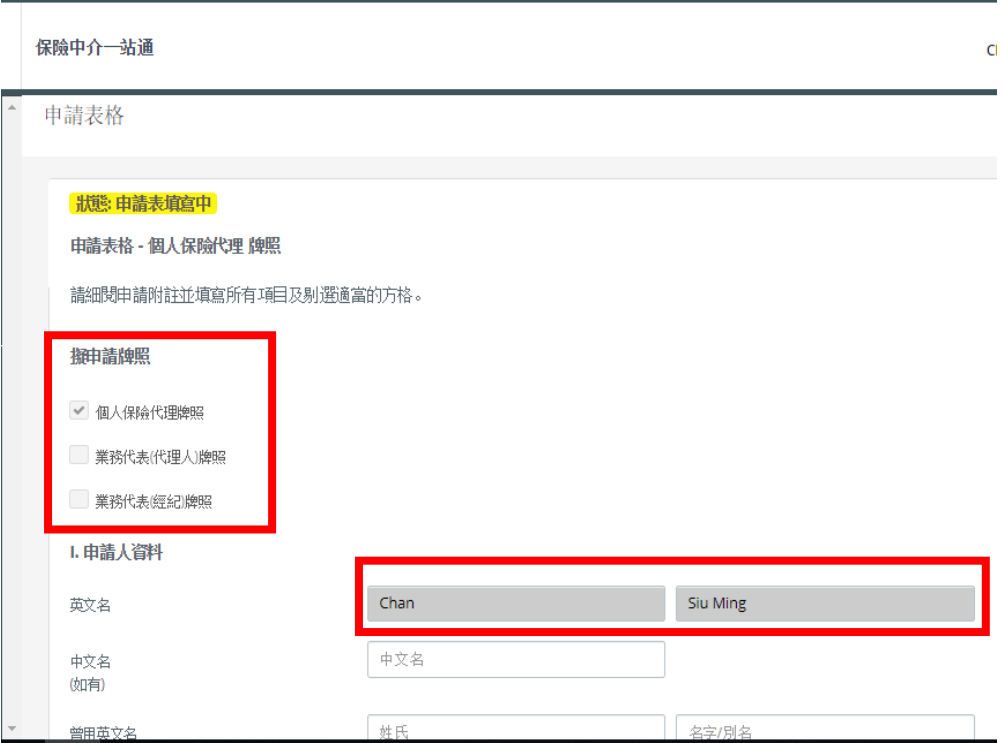

- 有關"保險中介人資格考試"(「資格考試」)的部分,個人帳戶持有人需要剔 選符合主事人所委任業務範疇的資格考試的成績(通過、豁免、獲免除)。如 剔選 "通過"及 "豁免",便須掃描並上載相關的資格考試成績到保險中介一站 通作為證明文件。個人帳戶持有人應確保所剔選的資格考試試卷符合其將會被 委任的業務範疇。詳情請參閱指引 23《〈保險業條例〉 (第 41 章) 有關持牌保 險中介人"適當人選"的準則指引》(指引 23) 的附件 1。
- 有關"學歷/專業資格"的部分,個人帳戶持有人應就其持有的適當資格剔選 "是"。
	- o 香港中學文憑考試 / 香港中學會考
	- o 國際預科文憑

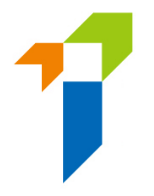

- o 毅進文憑
- o 本地頒授的文憑或學位,或
- o 保監局認可的保險資歷

V. 學歷 / 專業資格

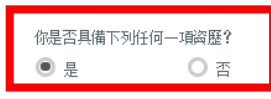

若是,諸註明你所具備的資歷。

□ 香港中學文憑考試 -<br>- 五科成績達第2級或以上,包括中國語文或英國語文及數學 戜 香港中學會考 - 三名:一二<br>- 五科成績達E級或以上,包括中國語文或英國語文\*及數學 \*英國語文 (課程甲) C級等同於英國語文 (課程乙) E級,兩者均獲認可

□ 國際解文憑

□ 毅進文憑 - 包括修畢延伸數學選修課程

■ 由根據香港法例成立或註冊可頒授學位的高等教育院校所頒發的文憑或學位

若為其他資歷(例如副學士學位、非本地頒授的文憑/學位等),請剔選"學歷 /專業資格"。

V. 學歷 / 專業資格

你是否具備下列任何一項资歷?

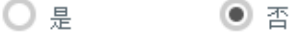

若否,請提供如下有關你的學歷/專業资格及/或豁免的资料。

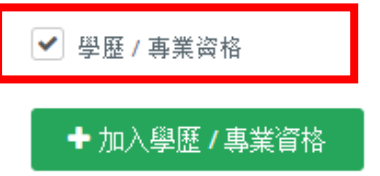

個人帳戶持有人若符合指引 23 附錄 2 第二段所列的條件,請剔選此部分的豁免 選項。

豁免

✔ 若你就申請個人保險代理牌照、業務代表(代理人)牌照或業務代表(經紀)牌照獲豁免遵守《保險業條例》(第41章)有關持牌保險中 介人"適當人選"的準則指引所載的準則,請剔選此方格。 有關豁免學歷要求的詳情,請按以下按鍵。

豁免學歷要求的資料

有關「**適當人選**」的部分,如果任何一條的答案是「**是」**,個人帳戶持有人須表 明是否已經向保險業監管局提供了有關事件/事項的詳情。如有需要,個人帳戶 持有人須提供附加資料補充其答案,以便保監局考慮。有關犯罪記錄、財務記錄 及紀律處分事宜,個人帳戶持有人可在保險中介一站通的文字框提供詳情,或使 用保監局網站 [\(https://www.ia.org.hk/tc/infocenter/forms/intermediaries.html\)](https://www.ia.org.hk/tc/infocenter/forms/intermediaries.html) 上指定的補充表格提供所需資料。填妥的補充表格及證明文件(如有)應上載至 「證明文件」部分內的「其他文件」資料夾。

VI. 人格、財務狀況、紀律處分與調查

對於以下任何問題,若你回答"是",請於方格內提供有關事件 / 事項的詳情,包括事發日期、監管機構/刑事調查機構/專業團體(如適用)的名稱、 有關事件 / 事項的描述、你在有關事件 / 事項中的角色或參與程度, 以及有關事件 / 事項的結果或現況。

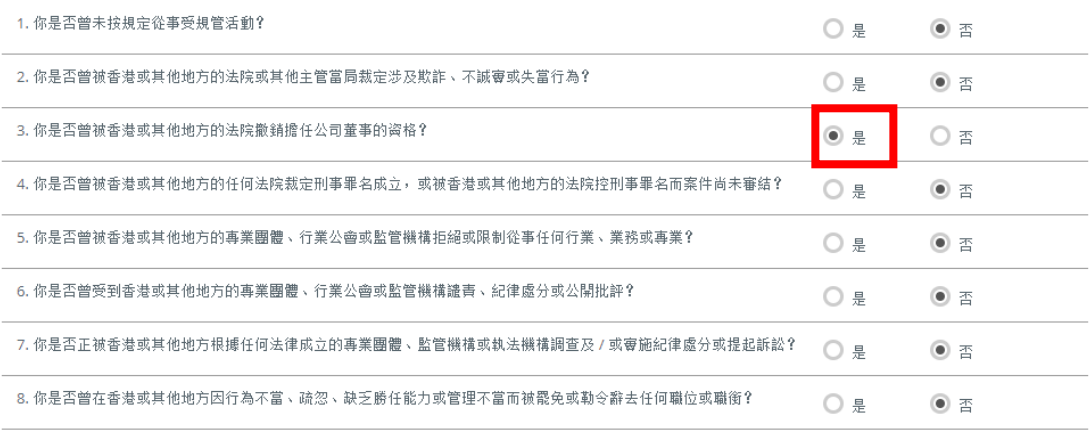

• 有關「委任主事人」的部分,委任主事人的名稱已預設填上,個人帳戶持有人 須從下拉式選單中選擇業務範疇。業務範疇應與已聲明通過的資格考試試卷一 致。如個人保險代理等申請人,在獲得主事人同意後,可添加其他委任主事人 及委任的業務範疇。

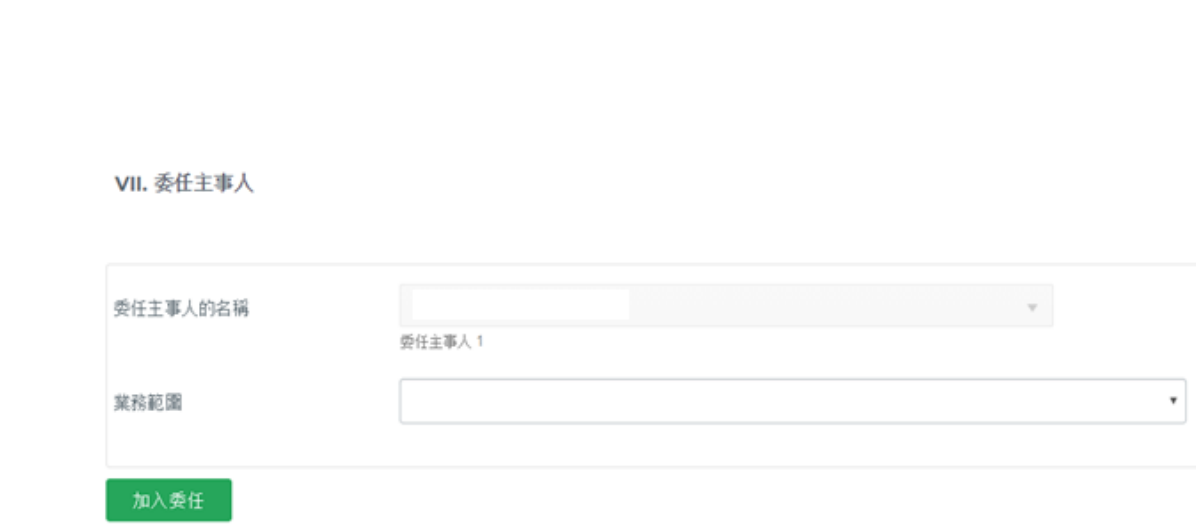

• 有關「證明文件」的部分,個人帳戶持有人須按要求上載相關的證明文件。至 於其他相關的證明文件(如犯罪、財務或紀律處分記錄等補充表格),個人帳 戶持有人須上載到名為「其他文件」的文件夾。「其他文件」最多可容納 10 個 文件,而每個文件的大小不得超過 2 MB。保險中介一站通可支援 JPG、JPEG、 PNG 及 PDF 格式。

上載證明文件

請上載證明文件。請確保你所提供的證明文件為正確及完整。

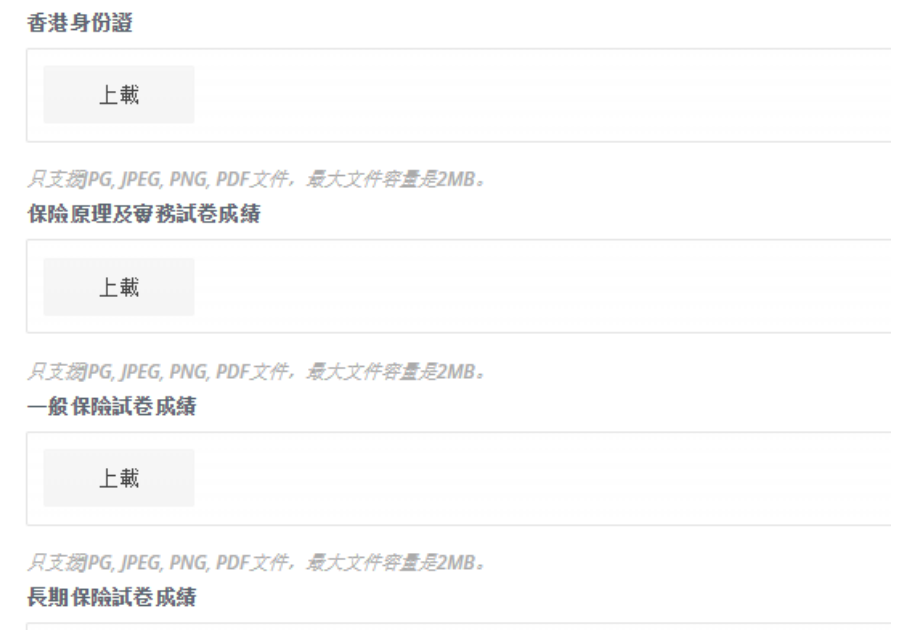

• 個人帳戶持有人上載文件後,版面會被導向至「聲明頁面」。個人帳戶持有人 確認所有資料為真實及準確後,可點擊「提交至主事人」的按鈕,給主事人核 實。

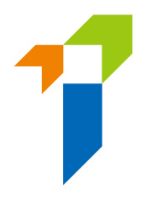

• 任何有關保監局收集、使用或轉移個人資料的查詢,或有關查閱及 / 或更正保監局所持你個人資料的要求,應以書面形式 向以下人士提出: 個人資料私隱主任 保險業監管局 香港黃竹坑香葉道41號19樓 • 保監局的私隱政策可於保監局的網站查閱。 1「核對程序」的定義見《私隱條例》第2條。 ● 我明白並同意上述聲明。 7/7 完成

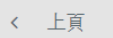

提交給主事人

 一次性密碼會以短訊形式發送至個人帳戶持有人已登記的手機電話號碼,他/ 她須在五分鐘內輸入該一次性密碼。假如帳戶持有人未能接收該一次性密碼, 他/她可點擊「重新發送」按鈕,以取得一個新的一次性密碼。

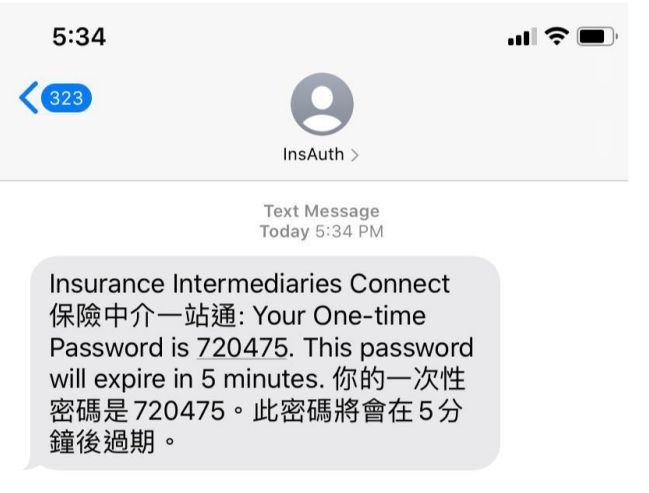

● 申請提交予主事人核實後,申請狀態會顯示為「有待核實」。個人帳戶持有人 可以點擊「按此查看詳情」查看申請。個人帳戶持有人可點選「查看記錄」, 以追蹤申請狀態。

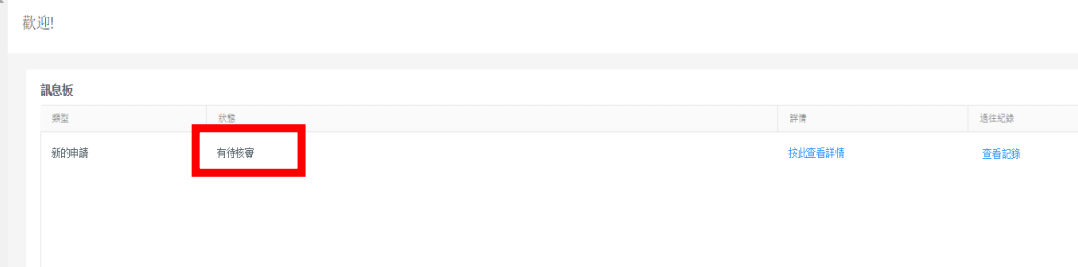

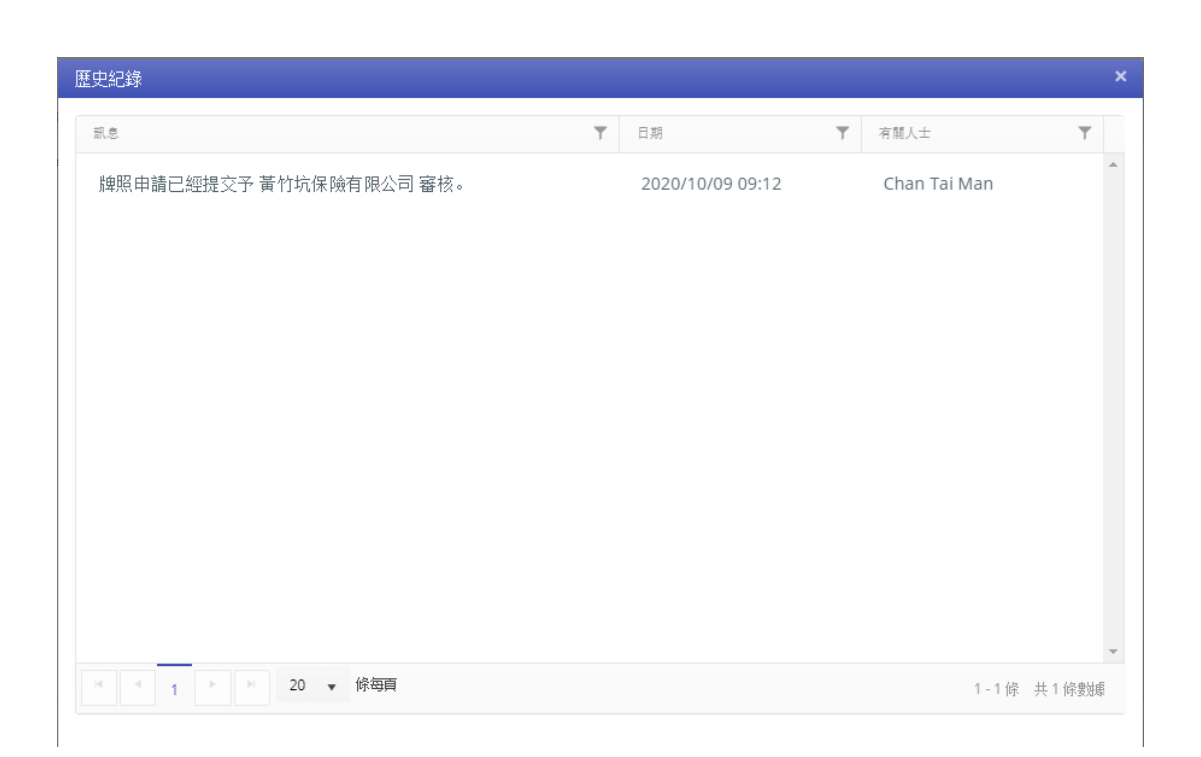

#### <span id="page-12-0"></span>**3.2** 主事人核實申請

- 個人帳戶持有人提交申請後,主事人會首先核實該個人牌照申請表格內的資料, 才可以將申請提交至保監局。
- 假如主事人認為資料不正確或與他們的紀錄不一致,主事人會退回申請予個人 帳戶持有人以作修改。詳情請參閱第 3.3 節。
- 假如牌照申請資料毋須修改,主事人可進行確認委任的程序。

#### <span id="page-12-1"></span>**3.3** 個人帳戶持有人修改申請

- 個人帳戶持有人會收到電郵通知,指示他/她通過保險中介一站通修改其申請 表格內的資料。他/她可點擊「詳情按此」,申請表格會隨之打開。
- 假如主事人發現任何問題,其意見會顯示在「主事人意見」的框格內,以紅色 標示。個人帳戶持有人應按情况修改其申請表格內的資料。
- 假如頁面經主事人核實後並無不妥,「主事人意見」框格內會顯示「*這頁面已* **獲主事人核實([日期][時間])」。如有必要,即使此頁面已經監督人或**

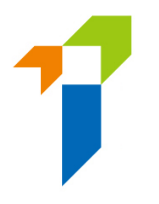

管理人帳戶持有人核實無不妥,個人帳戶持有人仍然可以點擊「修改」按鈕修 改申請。主事人將會被知會有關變更。

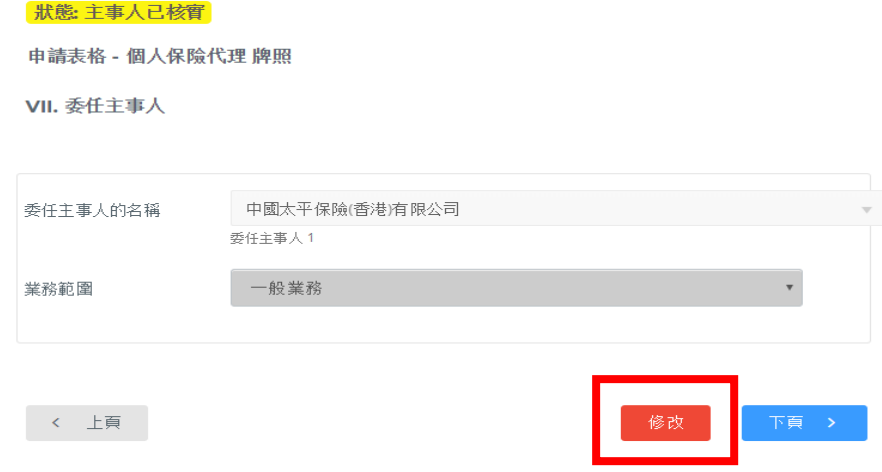

- 個人帳戶持有人在修改申請後,應提交申請予主事人再次核實。
- 個人帳戶持有人可點擊「查看歷史」檢視狀態。詳情請參閱第 3.1 節。

#### <span id="page-13-0"></span>**3.4** 主事人再次核實申請

- 假如個人帳戶持有人修改了申請,主事人須再次核實個人牌照申請。
- 申請經主事人核實後,個人帳戶持有人將收到電郵通知。
- 主事人亦會收到電郵通知,以完成確認委任的程序。個人帳戶持有人會收到電 郵通知,告知委任主事人已確認與申請人的委任,保監局正審核其牌照申請。
- 保監局會審核申請,並在合適的情況下告知主事人及個人帳戶持有人其決定或 跟進手續。假如牌照申請已獲保監局批准,保監局會發電郵通知個人帳戶持有 人。

#### <span id="page-13-1"></span>**3.5** 保監局退回申請

 如保監局退回申請給申請人(例如因為申請不完整/缺少資料/補充需要資料或文 件),個人帳戶持有人會收到電郵通知。個人帳戶持有人可登入保險中介一站通, 保監局退回的備註會顯示在頁面。申請人可修改申請的資料或上載補充文件。如 申請人不會繼續進行申請,他/她亦可點擊「取消申請」以撤回申請。

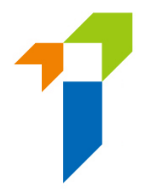

- 個人帳戶持有人在修改申請後,應提交申請予主事人再次核實。
- 然後,個人帳戶持有人可參閱第 3.2 至 3.4 節的詳情並再次遞交申請。
- 個人帳戶持有人可點擊「查看歷史」檢視狀態。詳情請參閱第 3.1 節。

#### <span id="page-14-0"></span>**3.6** 申請刪除

• 若申請在保險中介一站通 90 天內未曾更新,則申請會無效及被系統自動刪除。 系統在到期日前 1 個月會發送電郵提醒申請人及主事人。

## <span id="page-14-1"></span>4.**查閱前自律規管機構過往的登記紀錄**

若個人帳戶持有人於 2019 年 9 月 23 日前, 曾在任何一間自律規管機構登記 為保險中介人,個人帳戶持有人可點擊頁面上的*「查閱自律規管機構的登記紀* 錄」按鈕以查閱由自律規管機構轉移至保監局的相關登記紀錄。有關 2019 年 9 月 23 日或以後的保險中介人牌照紀錄,請參閱持牌保險中介人登記冊 (https://iir.ia.org.hk) 。

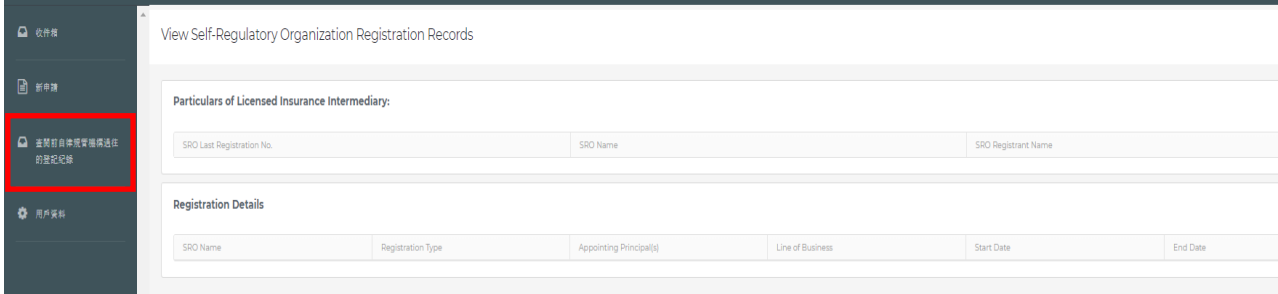

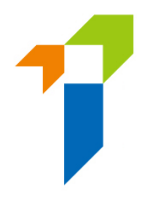

## <span id="page-15-0"></span>5. **忘記密碼**、**用戶名稱及解鎖帳戶**

#### **5.1 忘**記密碼

● 假如任何用戶忘記密碼,可以在登入頁面點擊「忘記密碼」按鈕以重置密碼。 帳戶持有人提供所需的驗證資料後,系統會發送電郵至帳戶持有人已登記的電 郵地址。

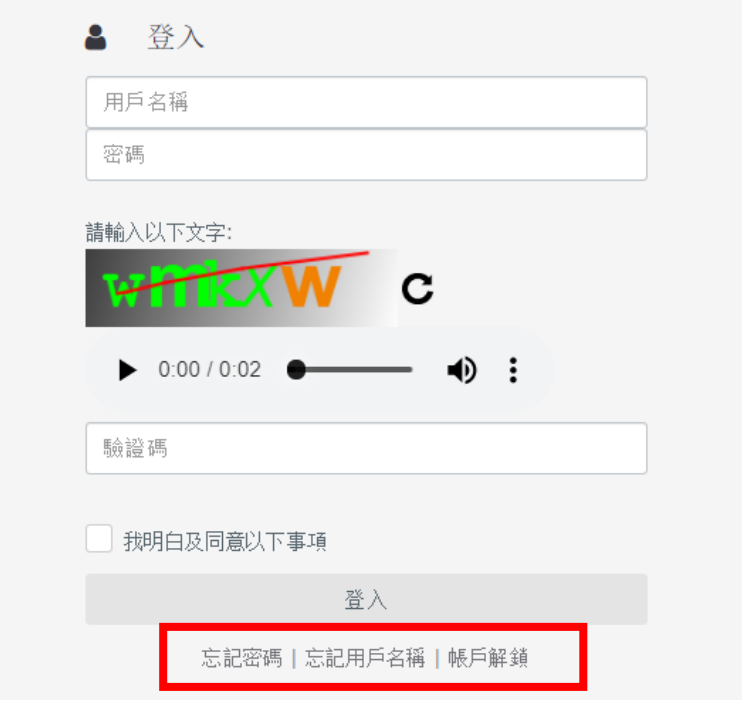

#### 5.2 忘記用戶名稱

• 假如個人帳戶持有人忘記他/她的用戶名稱,他/她可使用登入頁面上的「忘 記用戶名稱」按鈕。用戶名稱會發送至他/她已登記的電郵地址。

#### 5.3 解鎖帳戶

 假如登入連續三次失敗,帳戶會被鎖上,帳戶持有人可使用登入頁面上的「解 鎖帳戶」按鈕以解鎖其帳戶。當帳戶被鎖上,「忘記密碼」及「忘記用戶名稱」 都不能使用。

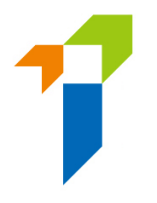

## <span id="page-16-0"></span>6. **其他技術問題**

假如用戶遇上網頁問題(例如螢幕停滯、網頁格式錯誤)或錯誤信息,可能與 瀏覽器的緩衝/快取記憶體有關。請使用以下其中一個方法清除瀏覽器緩衝/快 取記憶體。

有關其他技術問題(例如建立個人帳戶、接收帳戶開通密碼、公司網絡防火牆、 工作電郵伺服器設定/無法接收電郵通知等),請聯絡你的主事人提供協助。

#### **IE** 瀏覽器用戶

#### **i.** 選擇工具(齒輪圖標)>安全性>刪除瀏覽歷程記錄

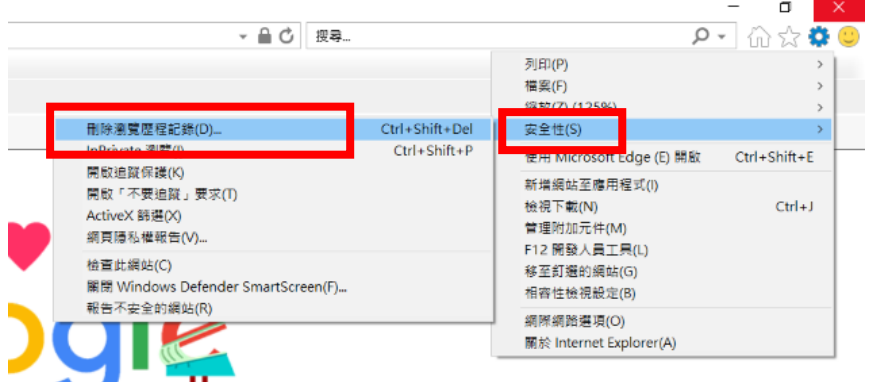

ii. 確保取消剔選保留我的最愛網站資料,並剔選網際網路暫存檔及 Cookies,然後按 刪除。

<br>刪除瀏覽歷程記錄  $\overline{\mathbf{x}}$ <mark>■■</mark> R留我的最愛網站資料(R)<br>- <sub>保留</sub> Cookie 和 Temporary Internet files,如此可讓您最愛的網站保留既有害<br>- 好設定並顯示得更快 <mark>▐न्त्र</mark><br>网際網路暫存檔與網站檔案(T)<br>為了更快速检視而儲存的網頁、影像及媒體複本 • □ 下載歷程記錄(W)<br>□ 下載之檔案的淸單· □ 表單資料(F) ベ=■員や(C)<br>- 您曽在表單中輸入的已儲存資訊・ □ 審碼(P)<br>- 富您登入到先前已造訪過的網站時,將自動填入已儲存的密碼。 □ 迫蹤保護、ActiveX 篩選與 Do Not Track 資料(K) 自破味識、ACuveX BB級央 DO NOL Track 資料(N)<br>包含酶選時要排除之網站、「追蹤保護」用來偵測可能自動分享有關您的瀏覽<br>動作詳細資料之網站,以及 Do Not Track 要求之例外的清單。  $\mathbf{H}(\mathbb{R}^{n}(D))$ <u>關於制除瀏覽歷程記錄</u> 取消 **EDGE** 瀏覽器用戶

i. 選擇中心圖標(頂部欄星形圖案上三條水平線),點擊歷程記錄,然後點擊清除歷 程記錄。

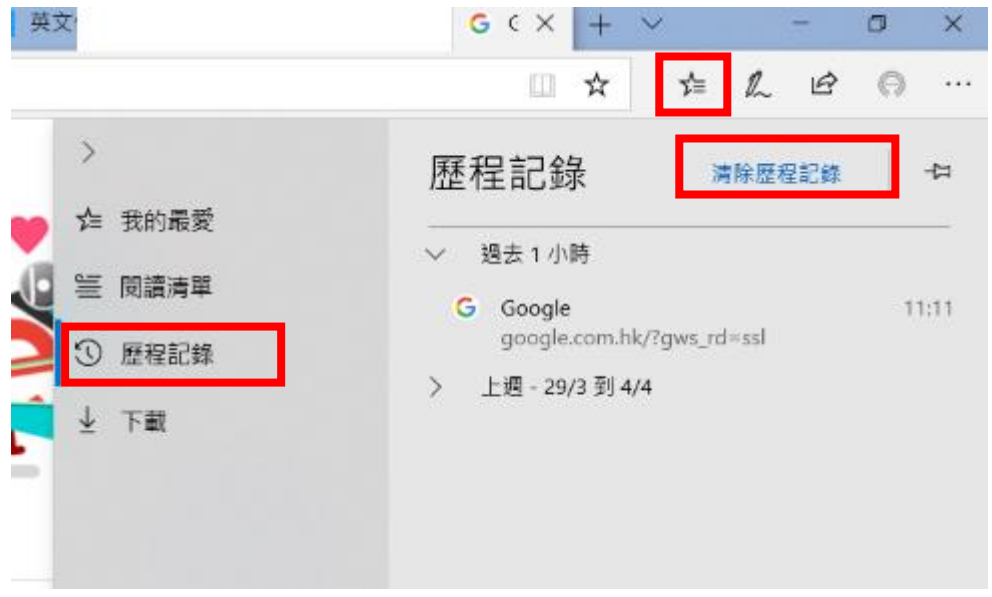

ii. 剔選「Cookie 與儲存的網站資料」與「快取資料與檔案」,然後點擊清除。

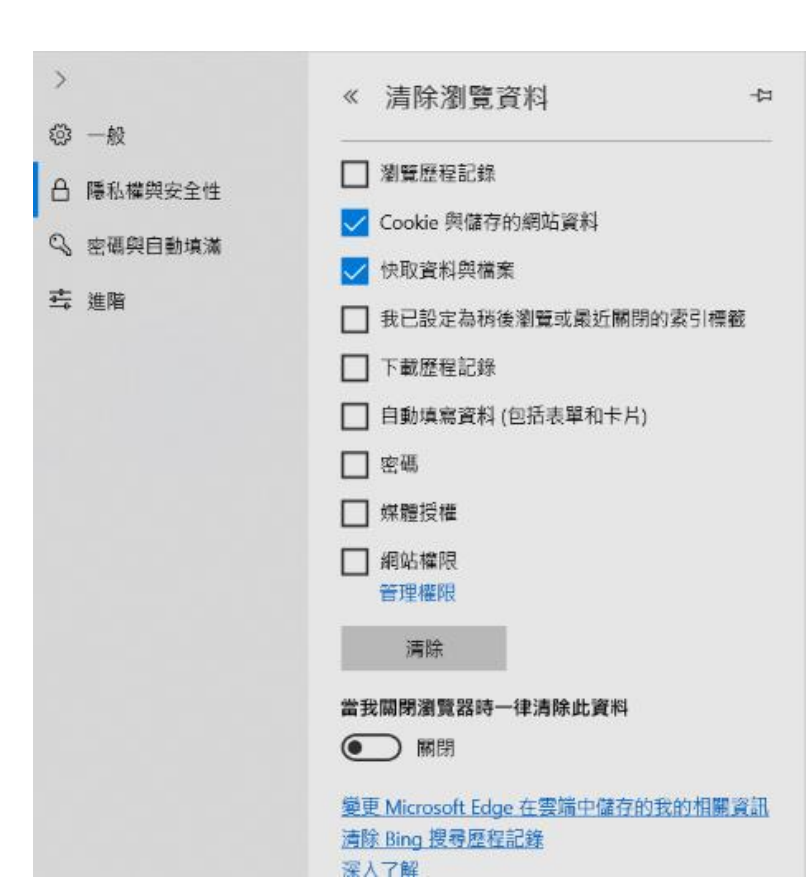

#### **Chrome** 瀏覽器用戶

- i. 在地址欄的右方,按「設定」圖標。最新版本的 Chrome 中,「設定」會以三點直 排顯示,而舊版則以三條水平線或一個扳手圖標顯示。
- ii. 在功能表,選擇更多工具>清除瀏覽資料

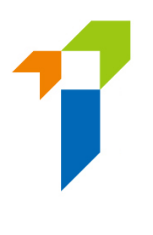

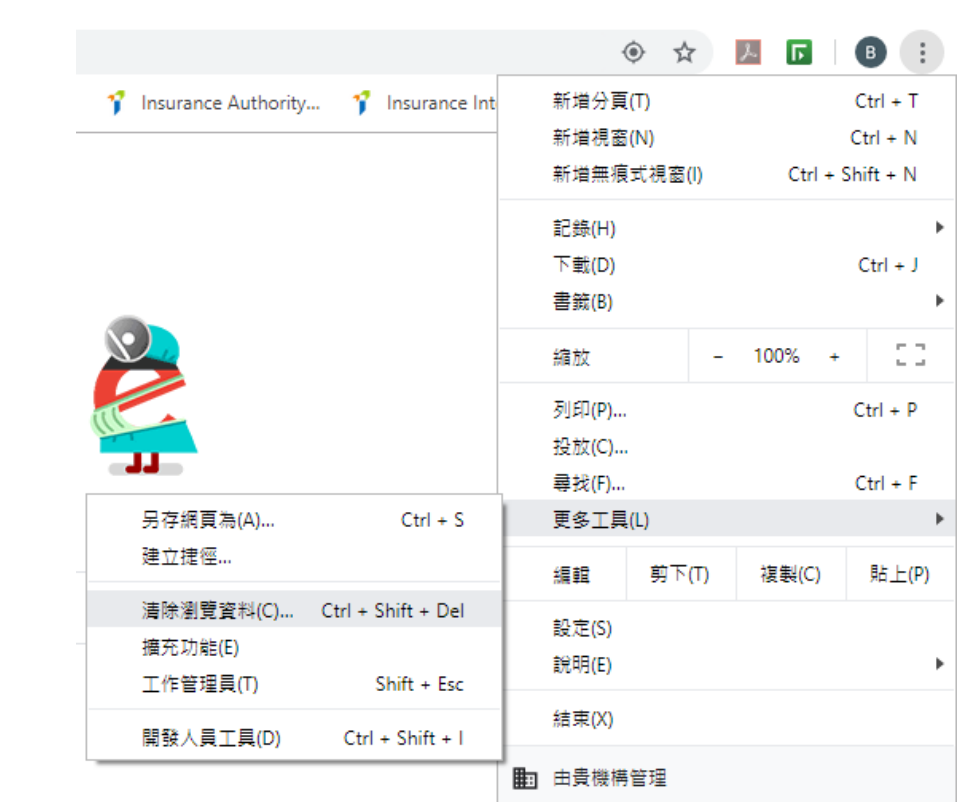

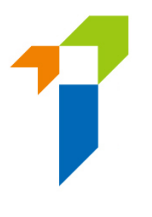

iii. 剔選以下項目:

- **Cookie** 和其他網站資料
- 快取圖片和檔案
- iv. 在時間範圍的下拉式框格中選擇不限時間,然後點擊清除資料按鈕。

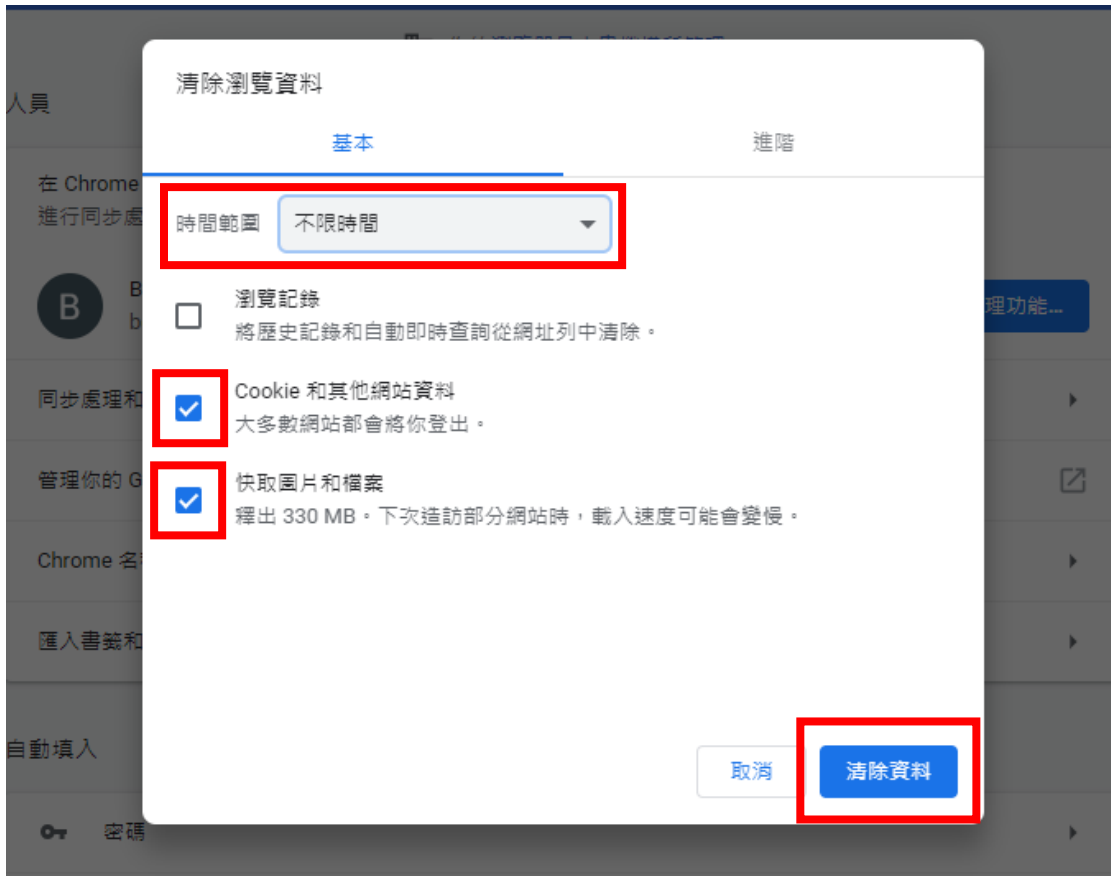

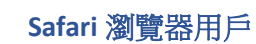

i. 按下拉式選單 Safari,選擇偏好設定。

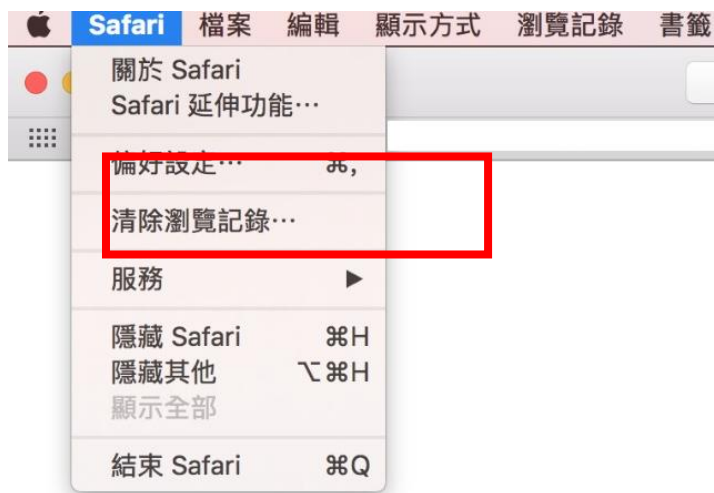

ii. 點擊**進階**鍵。剔選**在選單列中顯示「開發」選單**,然後關閉偏好設定的視窗。

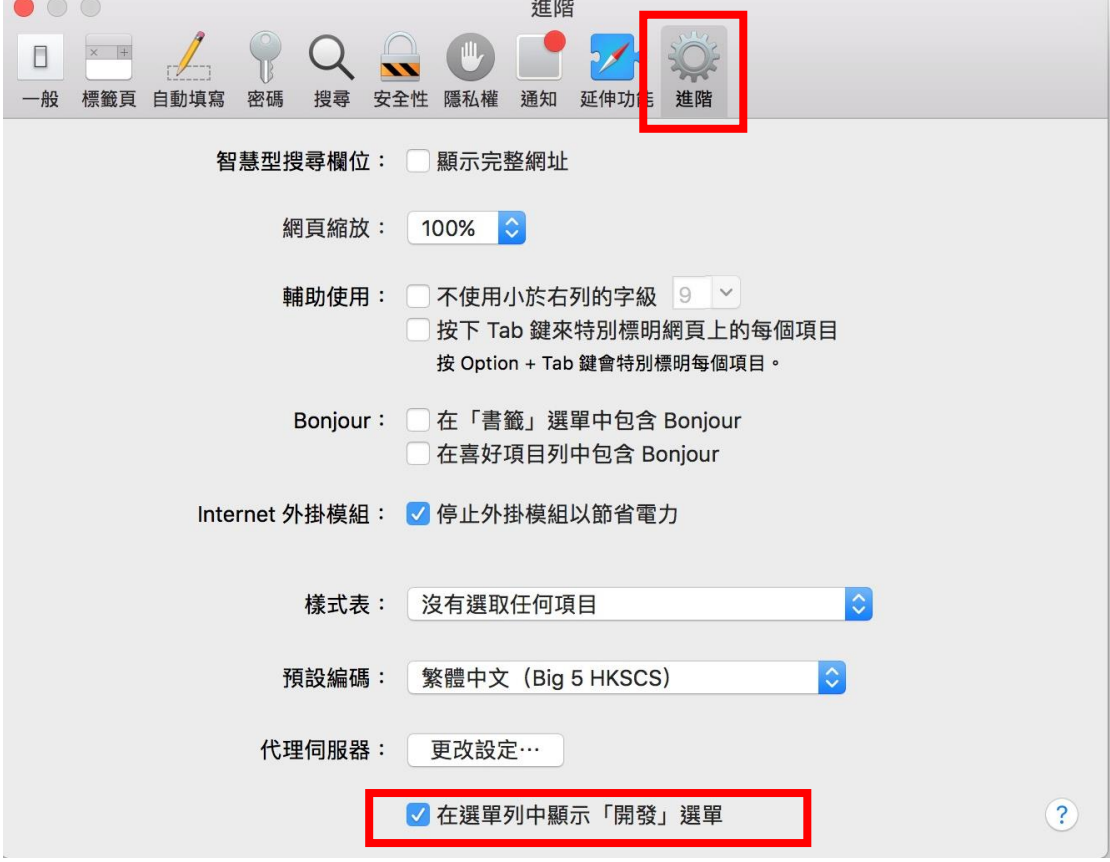

<<完>>